## **2. Shipping Bar User Guide**

Thank you for purchasing our extension. If you have any questions that are beyond the scope of this document, do not hesitate to leave us an email via our email address below.

Created: 23/10/2017 | By:Magenest| Email: [support@magenest.com](mailto:support@magenest.com) | **Support Portal: [http://servicedesk.izysync.com/servicedesk/customer/portal](http://servicedesk.izysync.com/servicedesk/customer/portal/116) [/116](http://servicedesk.izysync.com/servicedesk/customer/portal/116)**

- [Introduction](http://www.confluence.izysync.com/display/DOC/2.+Shipping+Bar+User+Guide)
	- <sup>o</sup> [Hot Features](http://www.confluence.izysync.com/display/DOC/2.+Shipping+Bar+User+Guide)
	- <sup>o</sup> [System Requirements](http://www.confluence.izysync.com/display/DOC/2.+Shipping+Bar+User+Guide)
- [Configuration](http://www.confluence.izysync.com/display/DOC/2.+Shipping+Bar+User+Guide)
	- <sup>o</sup> Set configuration
- [Main Functions](http://www.confluence.izysync.com/display/DOC/2.+Shipping+Bar+User+Guide)
	- <sup>o</sup> Backend
		- [General](http://www.confluence.izysync.com/display/DOC/2.+Shipping+Bar+User+Guide)
		- **[Where to dislpay](http://www.confluence.izysync.com/display/DOC/2.+Shipping+Bar+User+Guide) [C](http://confluence.izysync.com/display/DOC/2.+Shop+By+Brand+User+Guide#id-2.ShopByBrandUserGuide-BrandListingPage)[ontent](http://www.confluence.izysync.com/display/DOC/2.+Shipping+Bar+User+Guide)**

## **Introduction**

### **Hot Features**

- Creat a standard to freeship
- Set price or quantity productstofreeship.

### **System Requirements**

Your store should be running on Magento 2 Edition version 2.1.x.

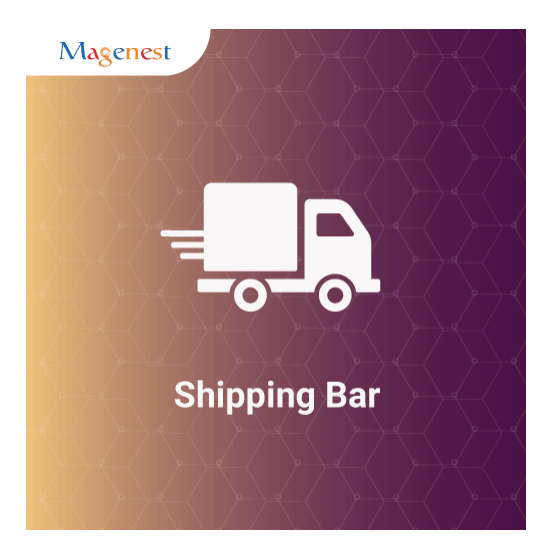

### **Configuration**

### **Set configuration**

Admins need to set configuration by clicking on **Stores > Configuration > Magenest > Shipping Bar** for first use

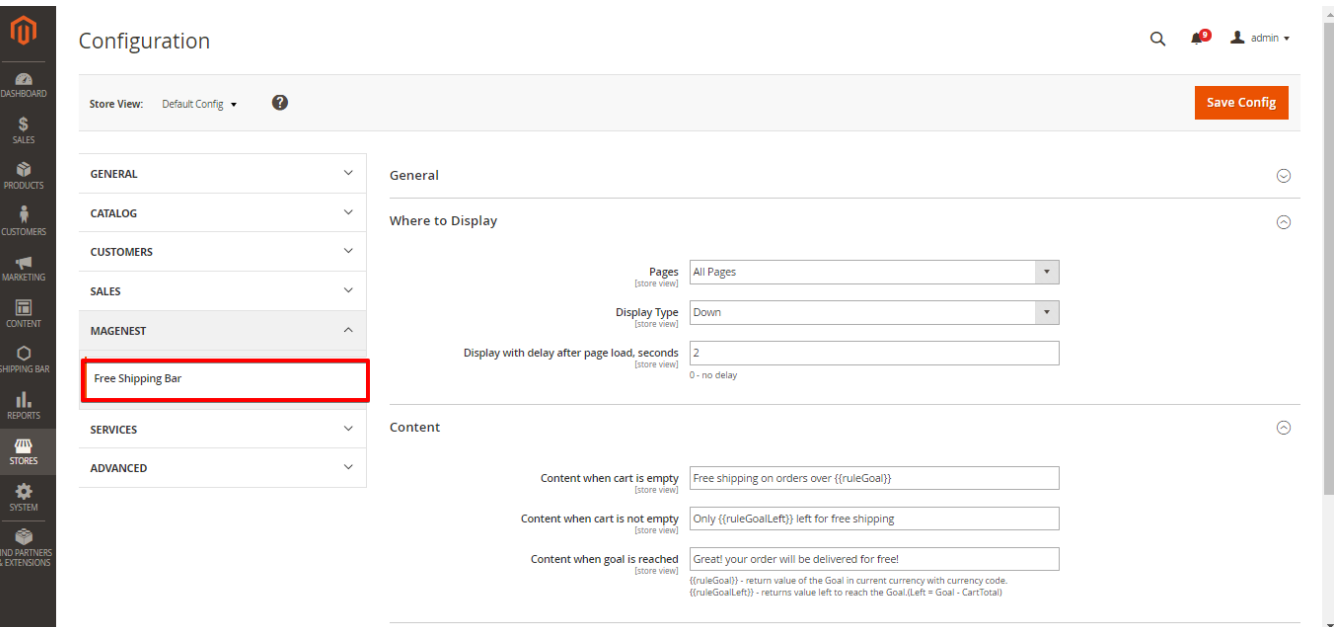

### **Main Functions**

**General**

Firlstly, admin need enable shipping bar

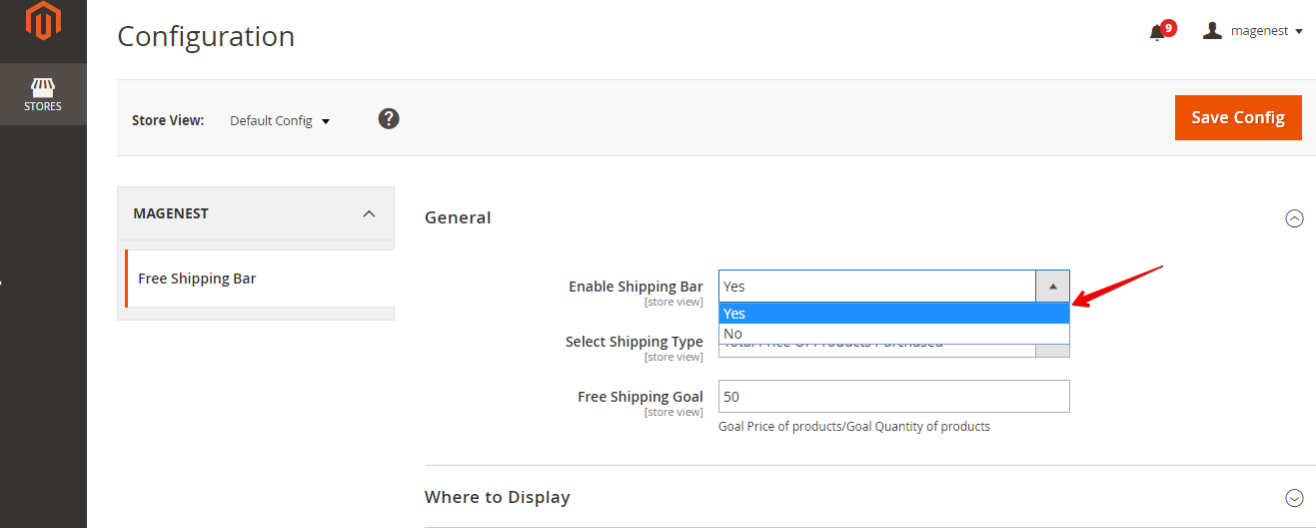

Select shipping type

- Total Price of Products Purchased : calculated according to the total purchase price
- Total Number of Products Purchased : calculated according to the total purchase number

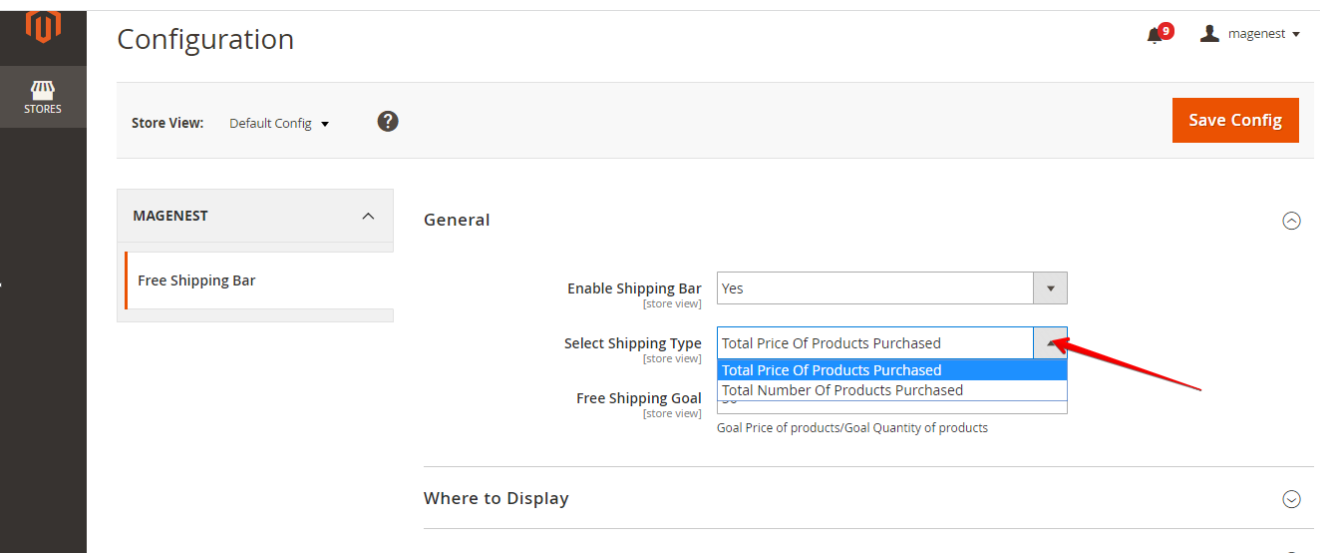

Then will select free shipping bar depending on select shipping type choose Price or number

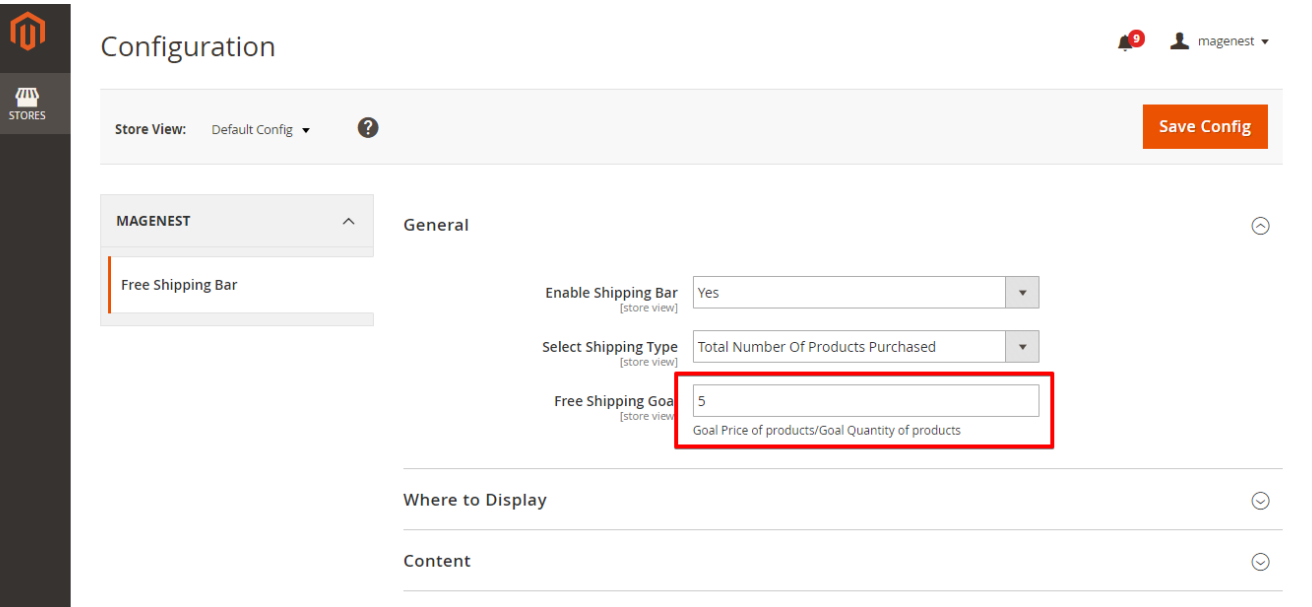

Select group customer : You can choose which groups of customers can see the shipping bar

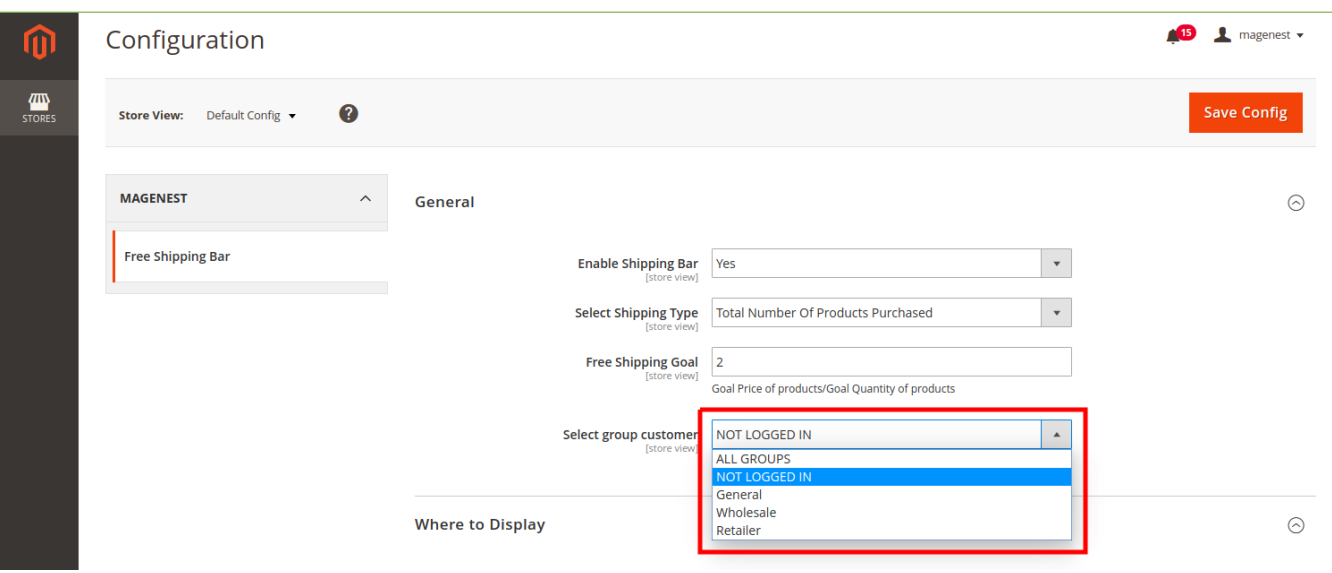

Please hit the **Save config** to finish.

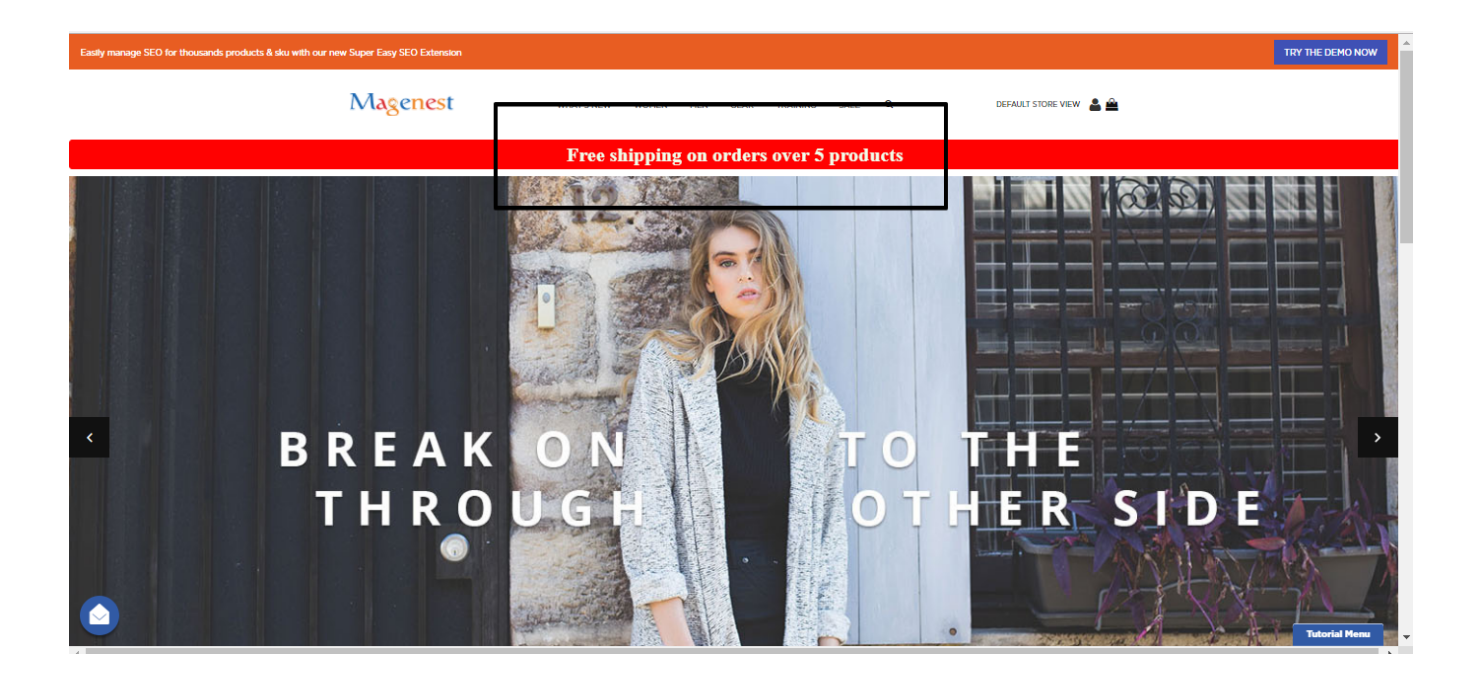

### **Where to display**

Firstly, admin need choose **Page**

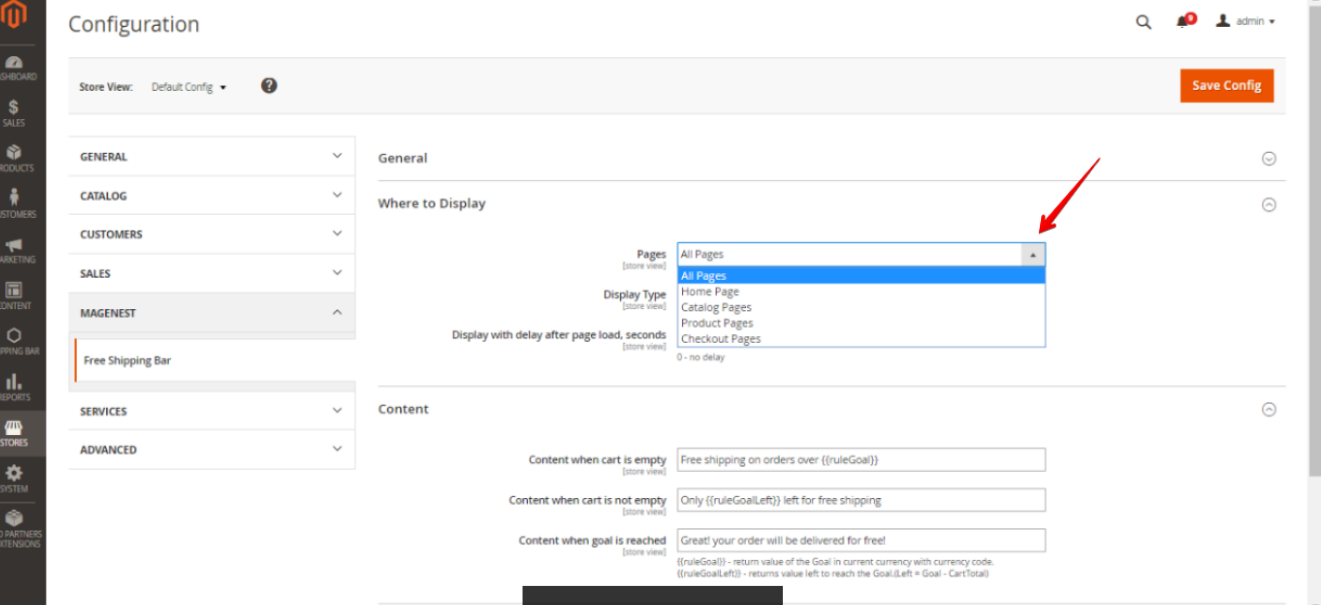

### Next, choose **Display type**

- Down
- Left

#### -Right

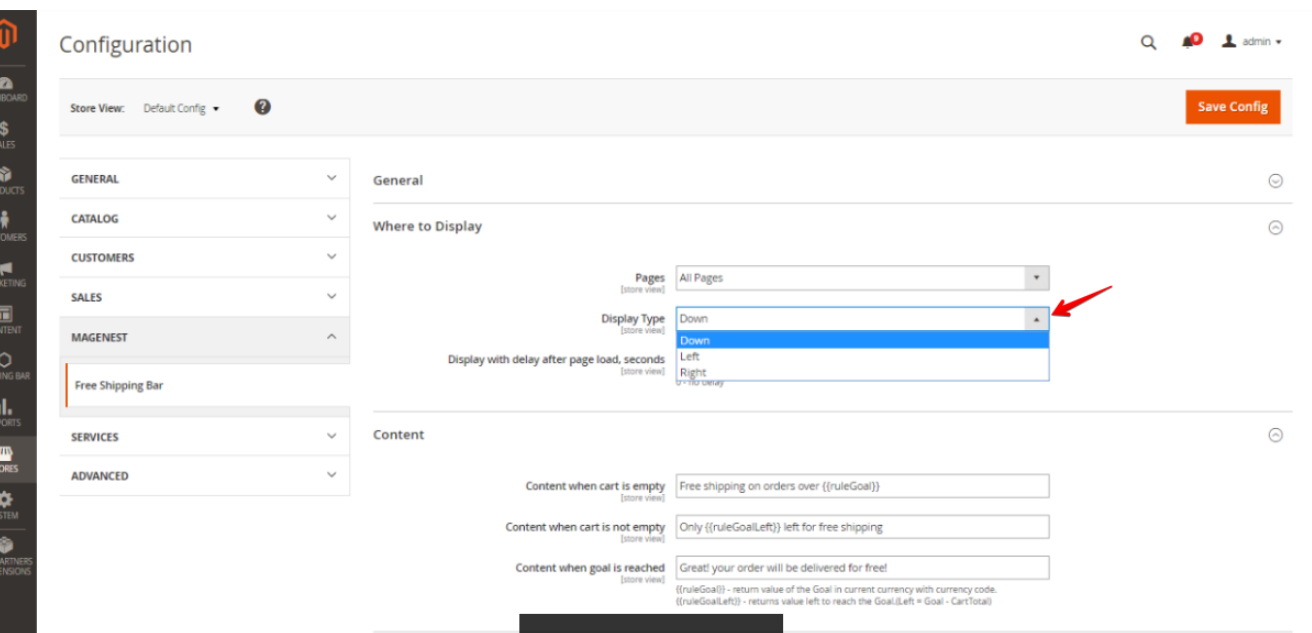

Then, set **Display with delay after page load, seconds** 

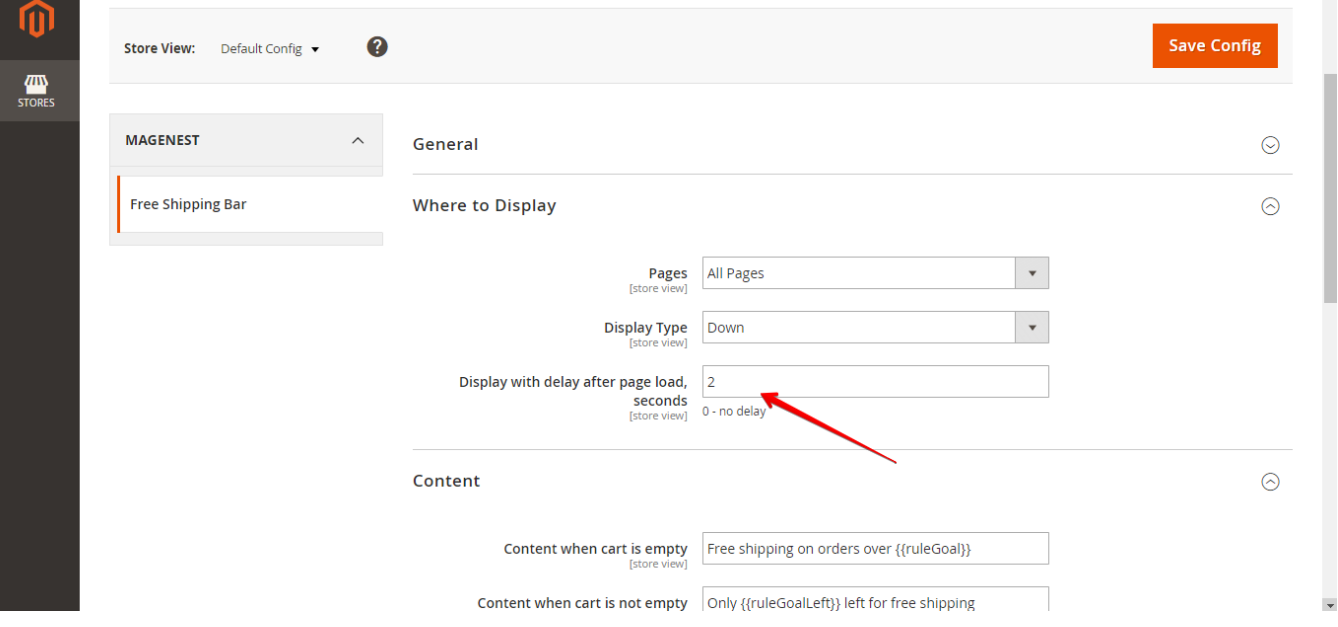

Please hit the **Save config** to finish.

**Content**

Content will display the missing product number to freeship

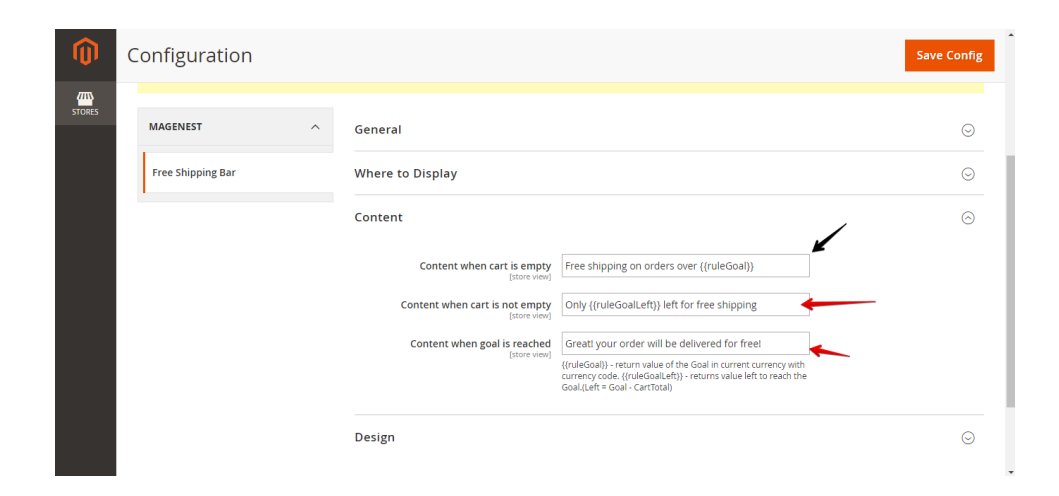

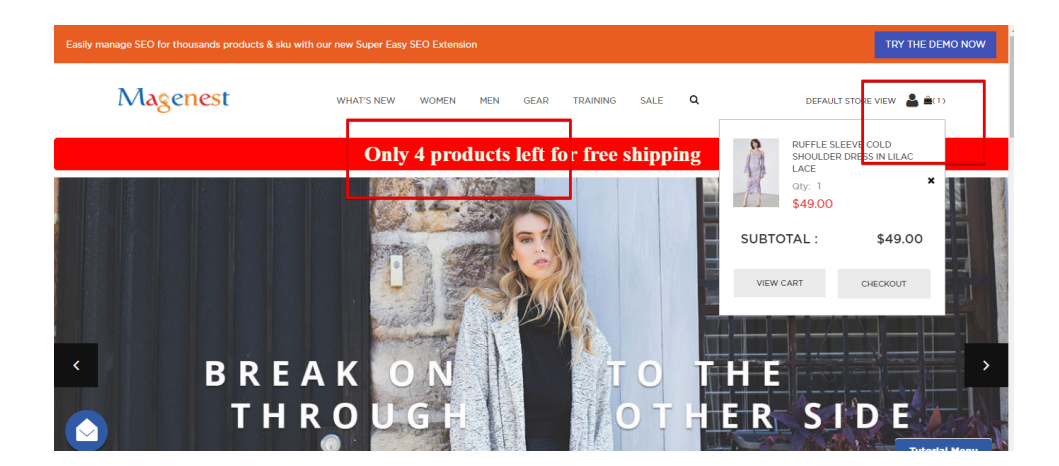

## **Update**

- When a bug fix or new feature is released, we will provide you with the module's new package.
- All you need to do is repeating the above installing steps and uploading the package onto your store. The code will automatically override.
- Flush the configure cache. Your store and newly installed module should be working as expected.

# **Support**

- We will reply to support requests after **2 business days**.
- We will offer lifetime free update and 6 months free support for all of our paid products. Support includes answering questions related to our products, bug/error fixing to make sure our products fit well in your site exactly like our demo.
- Support **DOES NOT** include other series such as customizing our products, installation and uninstallation service.